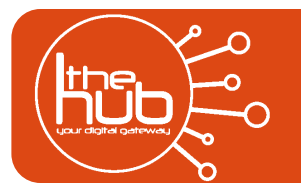

**Digitizing VHS Tapes**

*This project converts in real time. A 90 minute tape will take 90 minutes minimum to convert. Please allow addition time for saving your project. Each Hub session is 2 hours.*

## **STEP ONE: SET UP**

1. Insert your VHS into the VCR player. Rewind if necessary.

*Using VHS to DVD*

2. *Optional*: Headphones are available in the equipment closet. Plug in headphones into the computer to listen while you convert.

## **STEP TWO: Honestech VHS to DVD 7.0 Deluxe**

- 1. Find and click on the VHS to DVD icon on the Desktop or the Taskbar.
- 2. Honestech VHS to DVD will open and you will see a grey box. Click on the picture above ADVANCED MODE.
- 3. Another grey box will appear with the Capture Settings for your VHS conversion. Click OK.

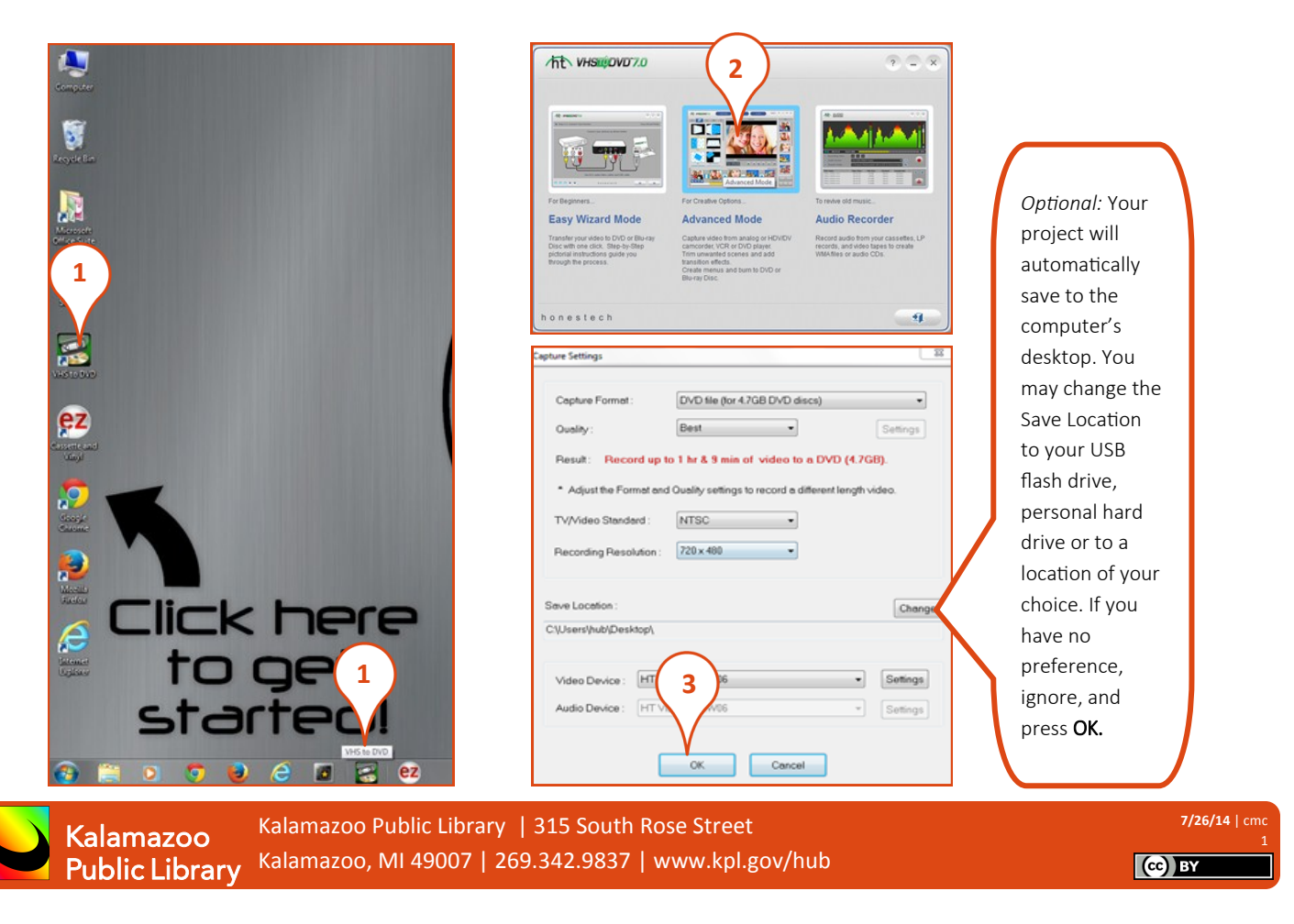

4. You are now ready to record your VHS. Click RECORD (button with ). Then press the Play button on the VCR.

- 5. When you are finished recording, click **STOP** (button with **)**. Press the Stop button on the VCR.
- 6. Congrats, your digitization project is now complete! Your video file will automatically save to the computer, into the computer's Desktop folder.
- 7. Next, you will need to save your project to take home. You can:
	- Burn your file onto a blank DVD
	- Save your video file onto a personal USB flash drive or external hard drive
	- Upload your video to an online cloud-based storage service, like Dropbox, YouTube, or Google Drive.

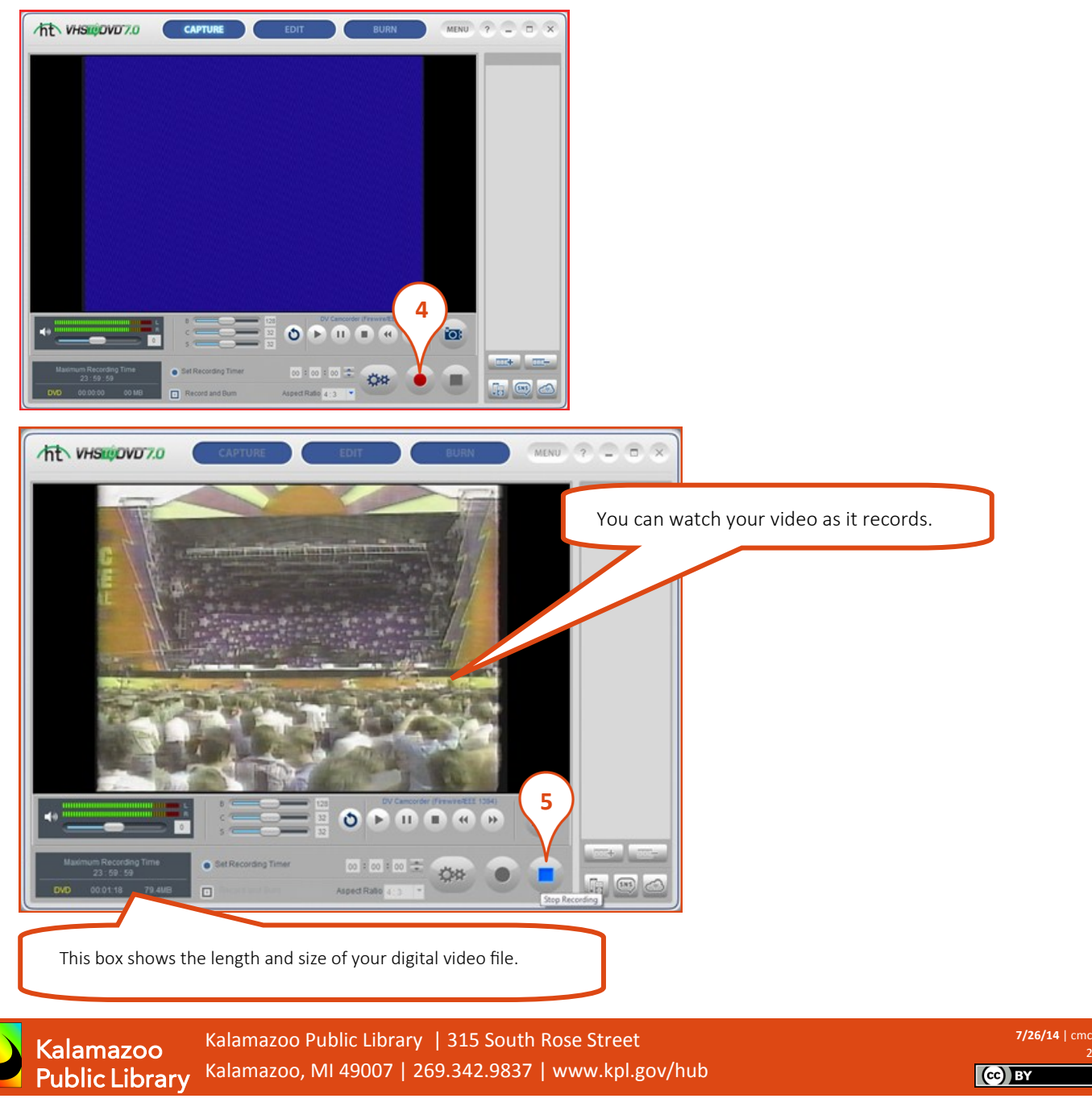

2